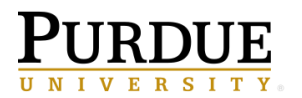

1. De-group the grouped columns in the report:

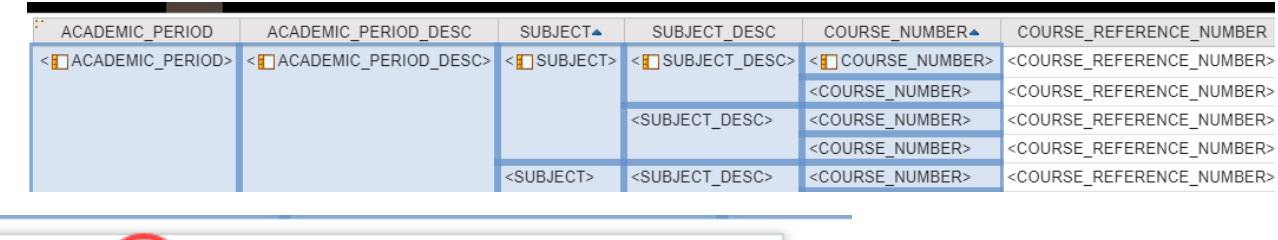

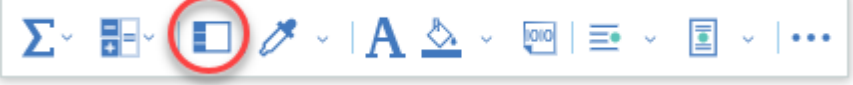

2. Drag in a custom Data Item into your query:

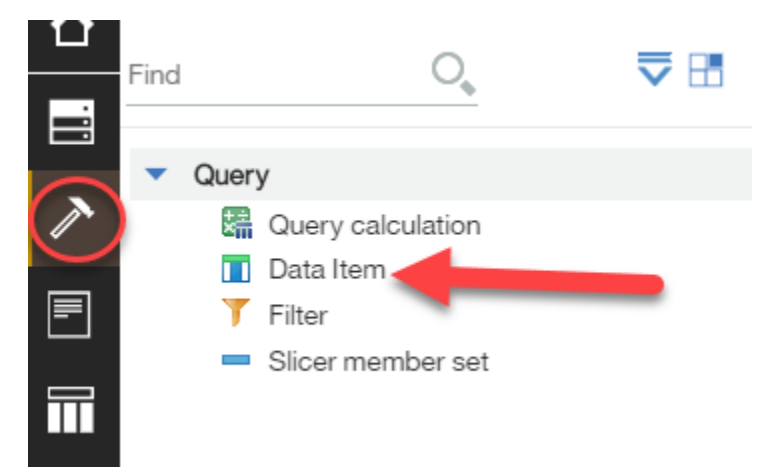

- 3. Determine what the running-count distinct should be on. In this case we want to highlight every other COURSE\_NUMBER for Subject. Syntax looks like this: **runninngcount(distinct[COURSE\_NUMBER] for [SUBJECT])**
	- a. Note that if you have additional levels of detail you want to put into your count for [COURSE\_NUMBER] you add it after the for statement separated by a comma: **runningcount(distinct[COURSE\_NUMBER] for [SUBJECT],[ACADEMIC\_PERIOD])**

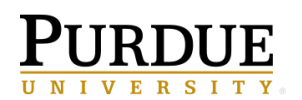

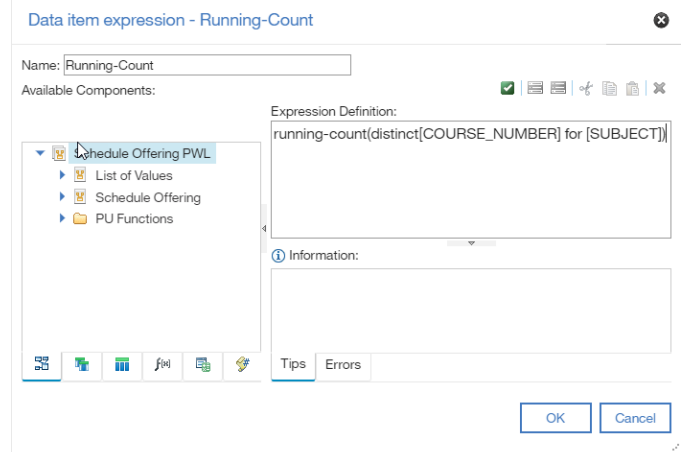

4. Click on Condition Explorer:

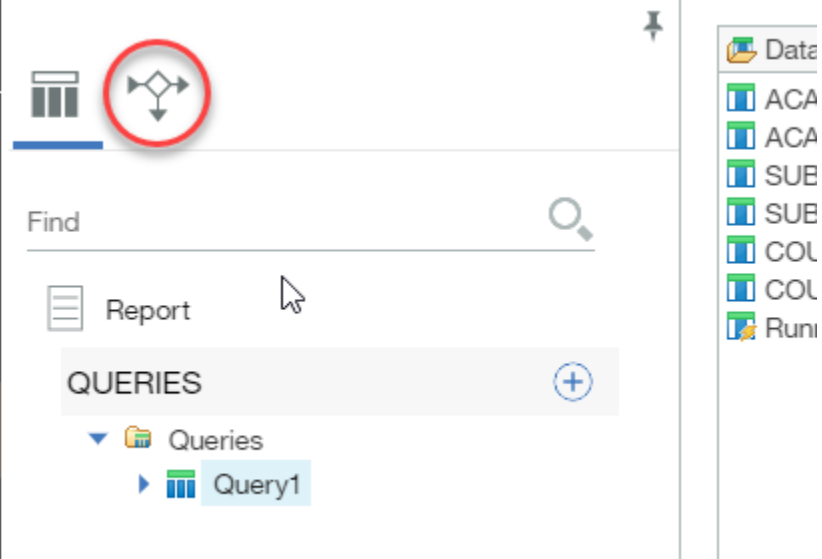

5. Right click on Variables and select "New Boolean Variable"… and either give it a name or leave it as is.

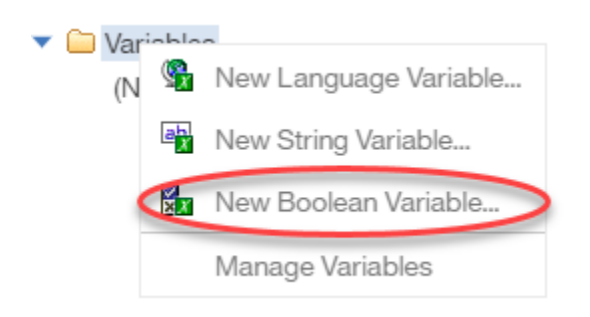

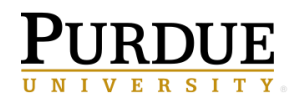

## **Highlight Condition to Alternate Lines on a Report Output – Student Version**

6. Apply the Mod function on "running-count" divided by  $2 = 0$ . Syntax is: **mod([Query1].[Running-Count],2)=0** (Any odd number divided by 2 yields a remainder, but any even number divided by 2 is 0. With this logic odd numbers and even numbers are differentiated)

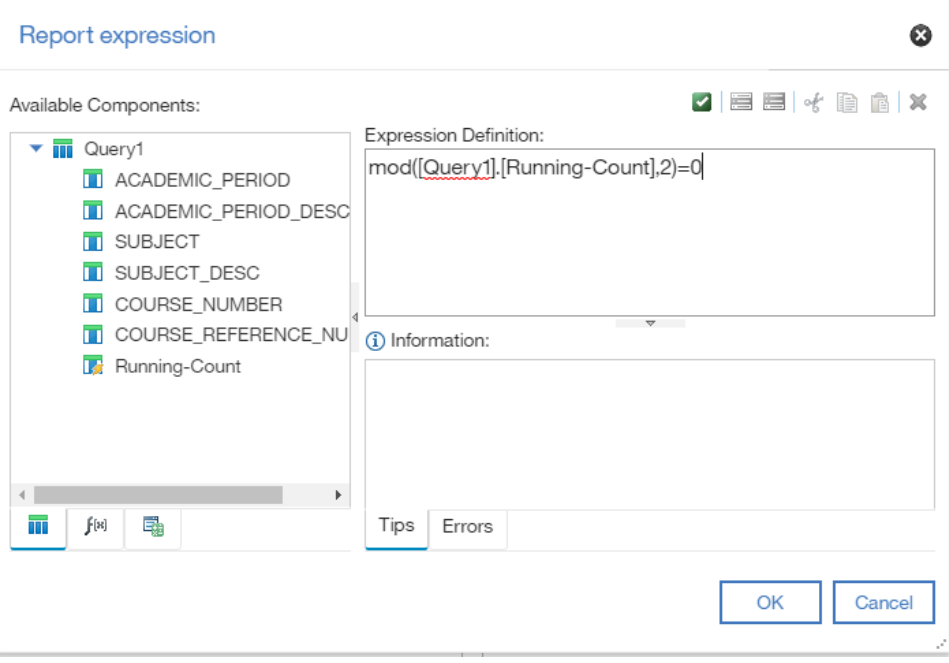

7. To connect the Boolean variable with a highlight condition on the report click on the "List column Body" and click the ellipses on "Style variable":

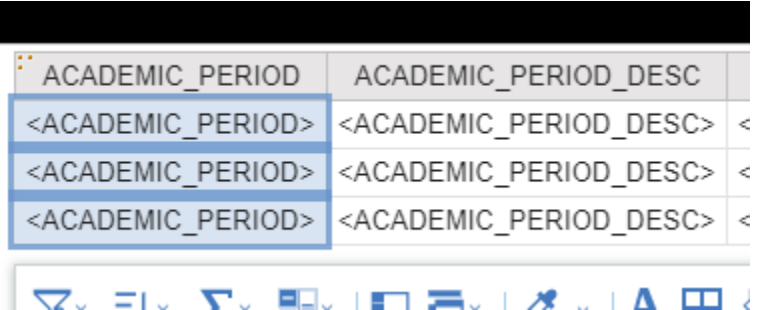

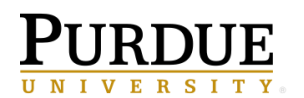

**Business Intelligence Competency Center** INFORMATION TECHNOLOGY

## **Highlight Condition to Alternate Lines on a Report Output – Student Version**

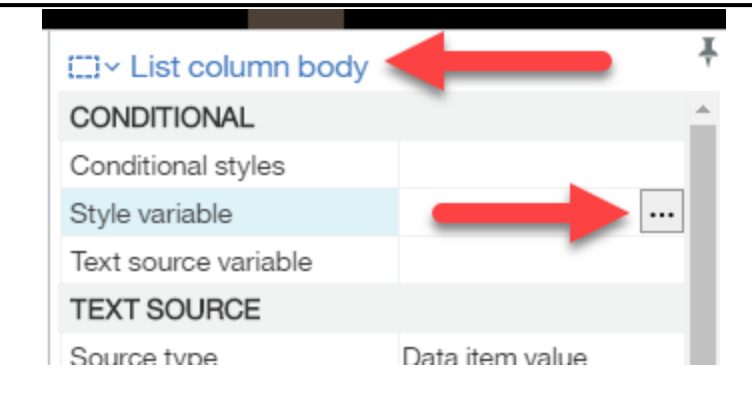

8. On the variable drop down select the Boolean variable you created:

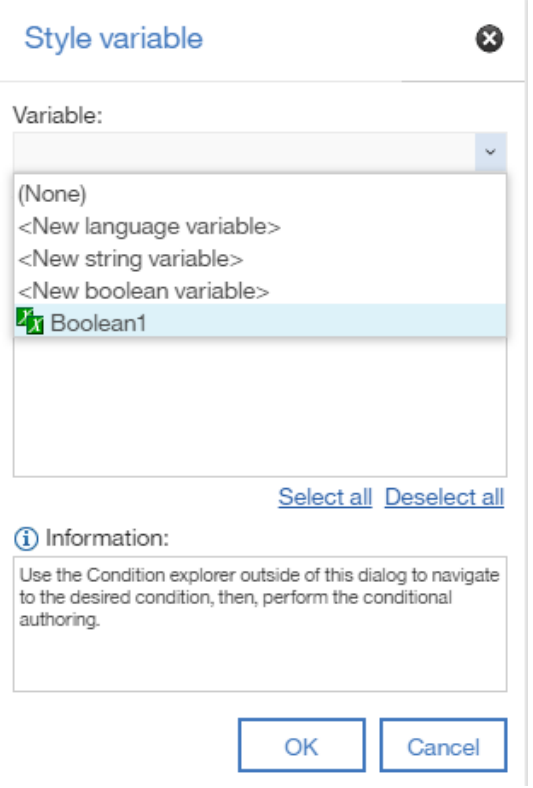

9. To set the highlight condition once the Style variable is set click on the "Condition Explorer" while on the report page:

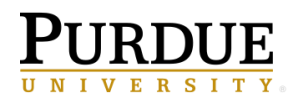

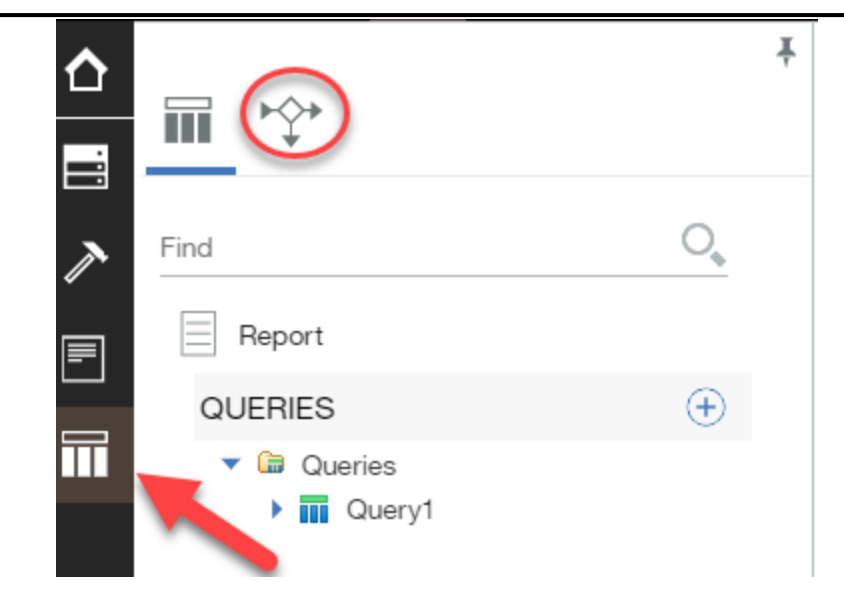

10. With the first column of the list still highlighted click the "Yes" variable under your created Boolean variable:

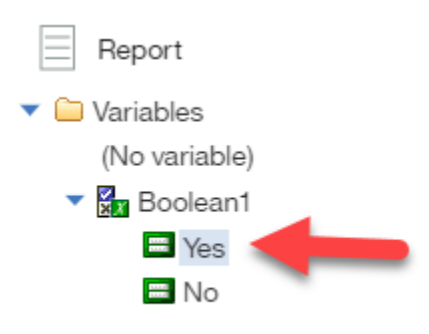

11. Select the highlight color you want it to be by changing the color in "Background color":

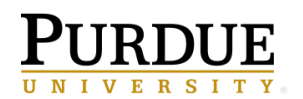

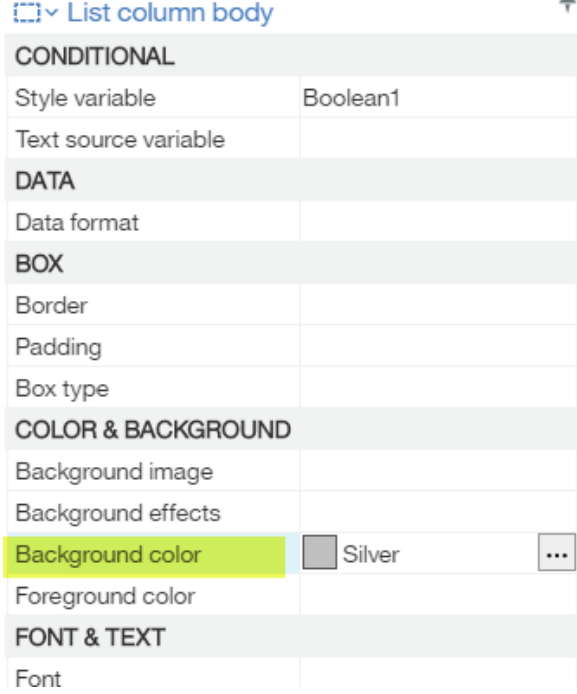

12. Repeat these steps on the remaining column bodies so the entire row will be highlighted on the "Yes" variable. This means the row will highlight when the variable is met and not highlight when it is not met. In other words it will highlight when the running-count is an even number and not when it is an odd number:

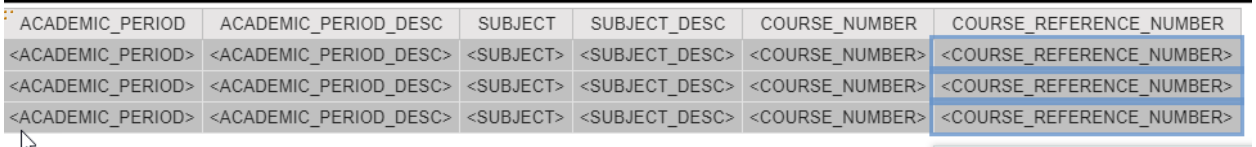

13. At this point if you try and run the report and the running-count is not part of your list output which in this report it is not you will see the following error: **RSV-VAL-0032 The following expression is not valid: mod([Query1].[Running-Count],2)=0. If the item exists in a query but is not referenced in the layout, add it to a property list. CRX-API-0005 An error occurred at or**  near the position '4'. The variable named '[Query1].[Running-Count]' is **invalid.**

This error is because you are using a data item in a condition for the list output that is not contained within the list itself. To fix this you much check the box in the Properties Property by clicking the list itself using the 3 red dots in the upper left corner:

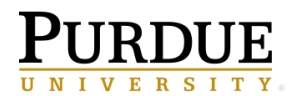

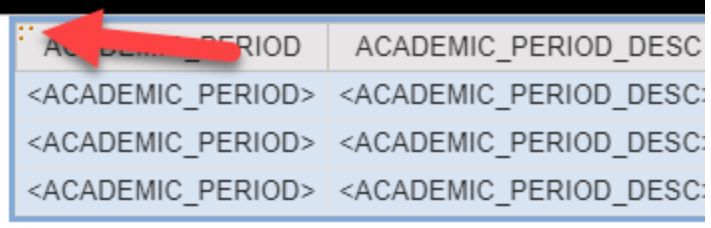

14. In the Properties box on the right hand side under the Data sub heading click the ellipses on Properties:

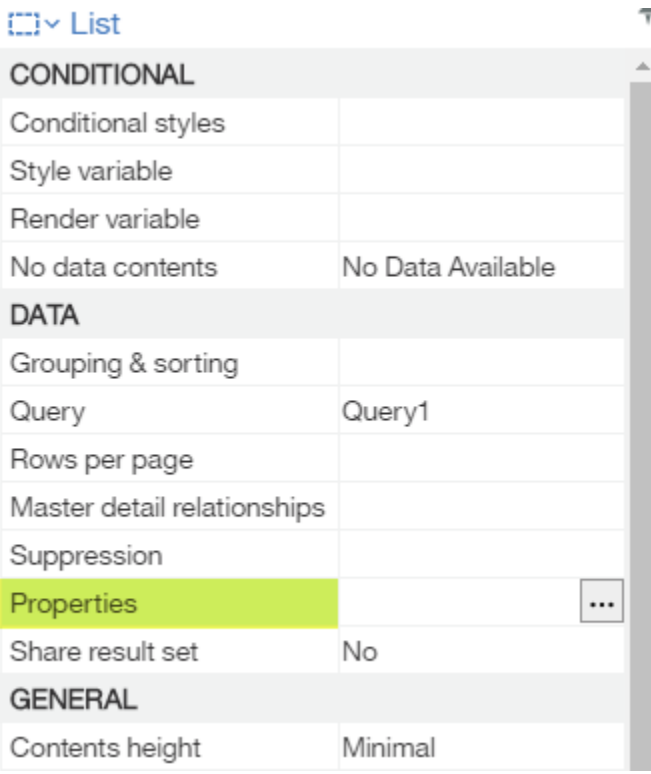

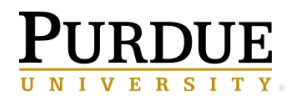

## 15. Check the box for your custom data item:

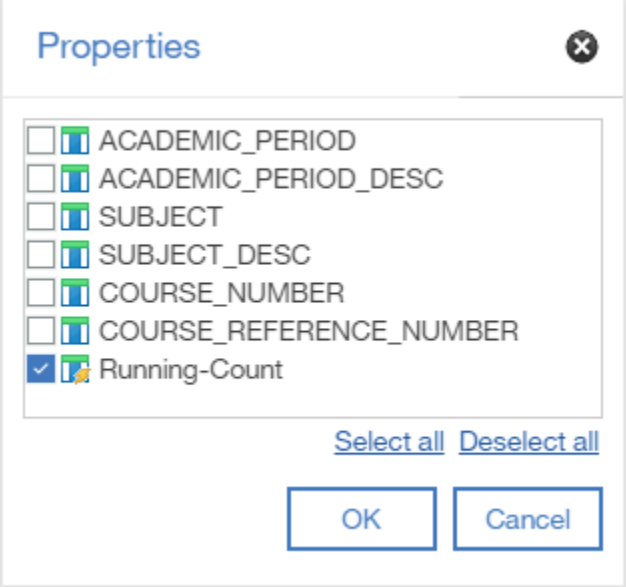

16. Now when you run the report you will see shading separates your rows based on how you directed it to split allowing you to visually see separation without having to merge cells and lose functionality.